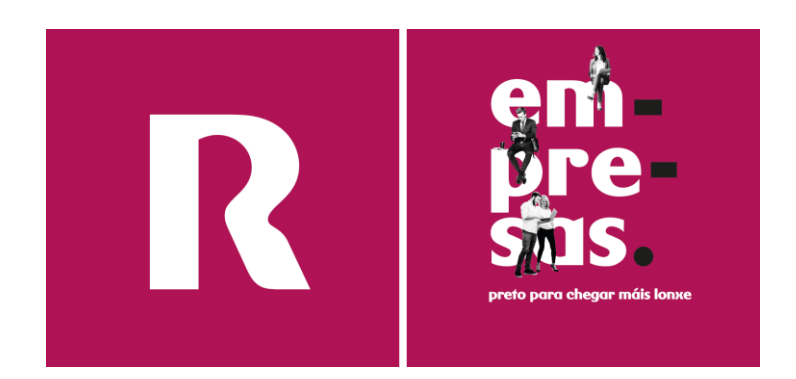

# **manual hosting web (v1)**

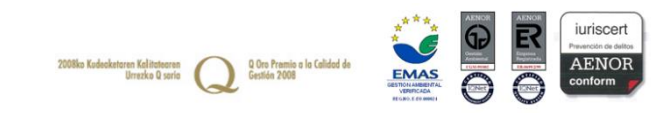

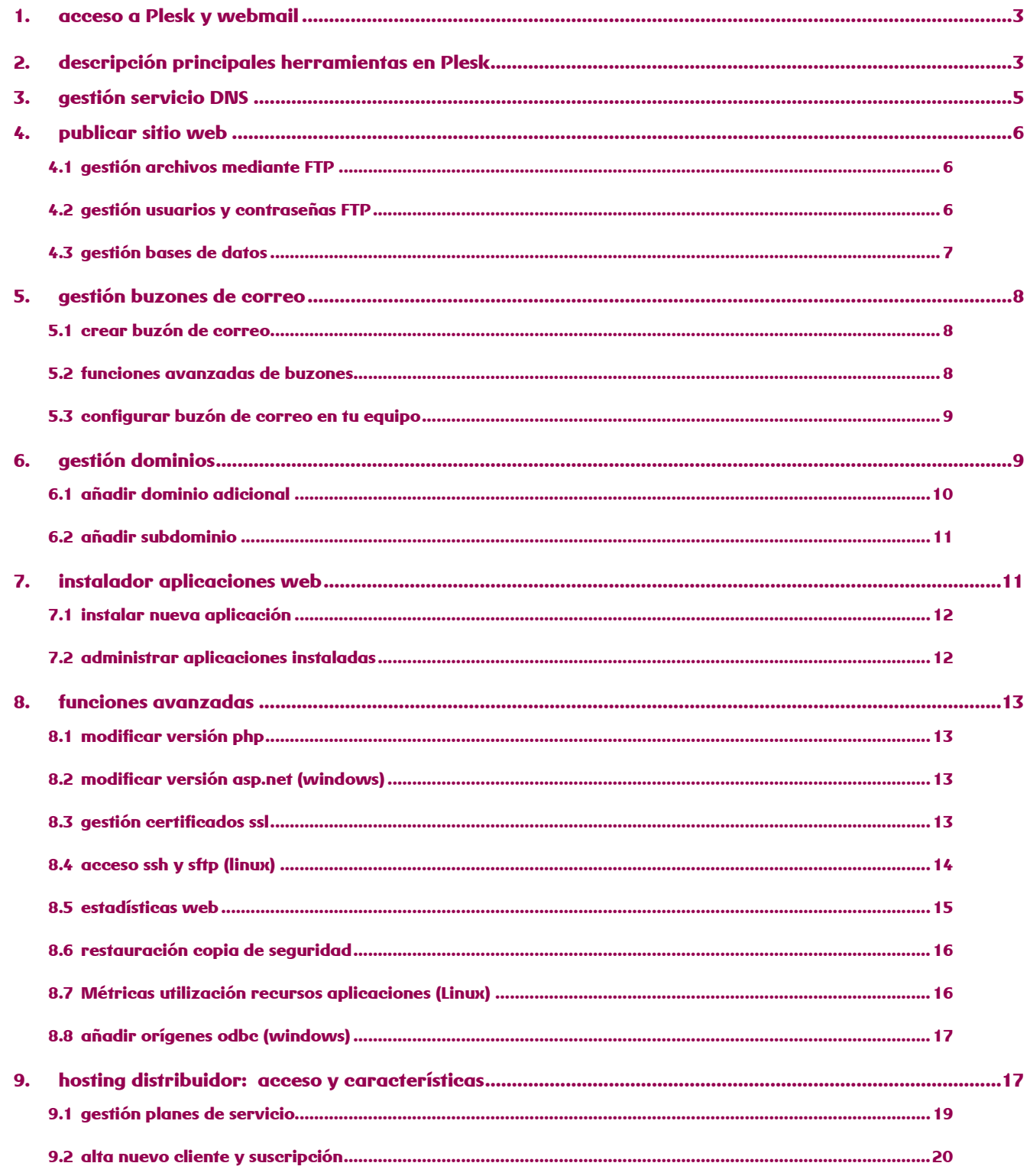

R

# <span id="page-2-0"></span>**1.acceso a Plesk e webmail**

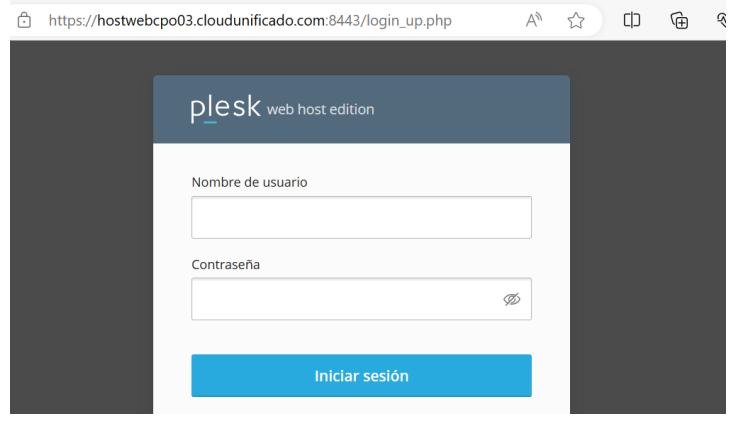

Para o acceso á interface de administración do panel de control Plesk ou o webmail utiliza os seguintes enderezos.

#### ▪ **Plesk**

Acceso a través do enderezo web que che foi facilitado no correo electrónico de benvida na sección de acceso ao Panel de control Plesk, que inclúe o nome do servidor no que se hospeda a túa solución de hosting ou ben utilizando o teu propio dominio.

*Por exemplo: https://hostwebcpo03.cloudunificado.com:8443*

*ou https://oseudominio.com:8443*

#### ▪ **Webmail**

Para a xestión do correo a través do navegador debes acceder a través do teu dominio cun enderezo co seguinte formato: *https://webmail.sudominio.com*

# <span id="page-2-1"></span>**2. descrición principais ferramentas en Plesk**

Durante o primeiro acceso ao panel de control Plesk atoparás un panel de control similar ao mostrado a continuación con múltiples pestanas para realizar as principais xestións da túa solución de *hosting*

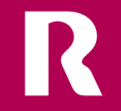

#### **Sitios web e dominios**

Dende esta pestana podes previsualizar o teu sitio web (vista previa), crear contas ftp, modificar o índice do teu sitio web, engadir certificados SSL, configurar a versión de PHP ou ASP.NET

Tamén se permite crear bases de datos, ver os rexistros de erros, engadir tarefas programadas e visualizar as copias de seguridade realizadas no servizo

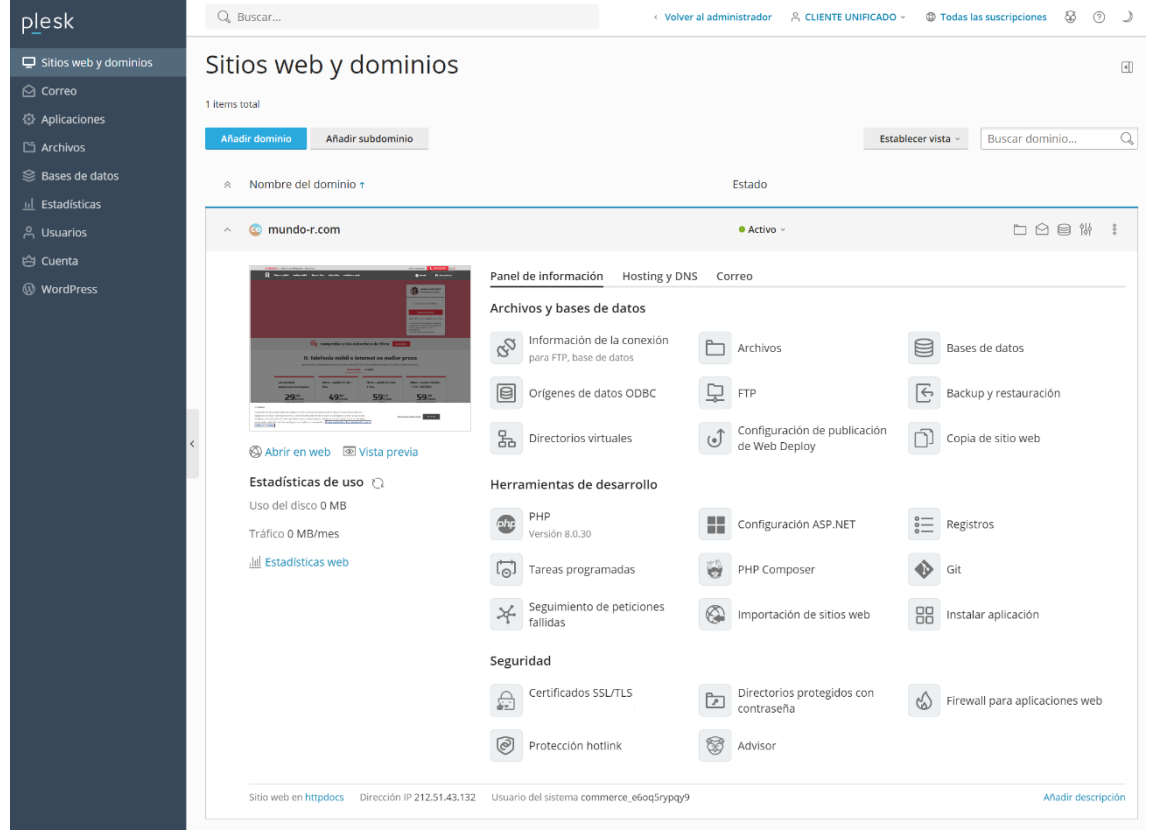

#### **Correo**

Permíteche crear novas contas de correo con funcionalidade POP/IMAP, engadir redireccións de correo, auto contestadores ou visualizar os datos para configurar o teu cliente de correo no teu equipo

#### **Aplicacións**

Permite a instalación de forma sinxela das principais aplicacións web como Wordpress, Joomla, Drupal, Moodle, Prestashop, entre outras

#### **Arquivos**

Dende a seguinte ferramenta podes visualizar e xestionar todos os arquivos almacenados no seu espazo web, descomprimir arquivos ou alterar os seus permisos de lectura, escritura e execución

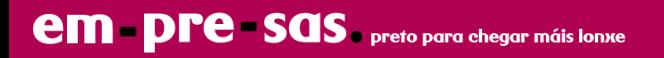

#### **Estatísticas**

Permíteche ter unha visión global do estado da túa conta, incluíndo o espazo consumido polos diferentes servizos e consultar as visitas realizadas ao teu sitio web

#### **Usuarios**

Podes realizar a xestión de múltiples usuarios baixo un mesmo panel de control se a solución de *hosting* contratada dispón da devandita funcionalidade activada

#### **Conta**

Descrición das características contratadas para a túa solución de *hosting*

# <span id="page-4-0"></span>**3. xestión servizo DNS**

Se precisas editar a configuración dos DNS dun dominio rexistrado con **R** para realizar certo tipo de tarefas sobre a túa solución de *hosting* (por ex. engadir un subdominio), debes acceder ao panel de xestión de dominios que se realiza mediante calquera navegador a través do enderezo URL sequinte

#### <https://admindominios.cloudunificado.com/>

As credenciais deste panel enviaranse durante a alta ou traslado dun dominio

Debes configurar os rexistros co IP de servizo que recibiches coas credenciais de acceso ao *hosting*

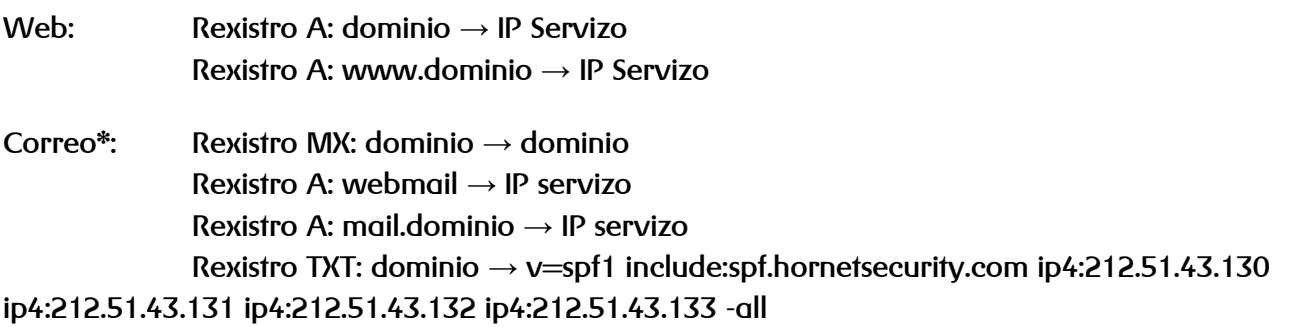

\* Engadir estes rexistros só se queres hospedar o correo no servidor hosting Plesk

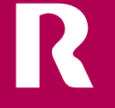

# <span id="page-5-0"></span>**4. publicar sitio web**

Para a publicación do teu propio sitio web ou o acceso ao teu espazo web proporciónanse dous tipos de acceso ao servizo

- **Acceso FTP:** Para a conexión dende o teu equipo local empregando unha aplicación específica (cliente FTP)
- **Xestor Web:** Dispoñible no panel de control Plesk na pestana "arquivos", proporciona funcións adicionais como a posibilidade de cargar, editar e descomprimir arquivos

# <span id="page-5-1"></span>**4.1 xestión arquivos mediante FTP**

Para a conexión mediante FTP debes dispor dun cliente FTP instalado no teu equipo local. Recoméndase o uso da aplicación Filezilla que é posible descargar dende o seguinte sitio web (seleccionar sección downloads): [https://filezilla-project.org](https://filezilla-project.org/)

#### **Configuración cliente de FTP e acceso**

Para o acceso mediante FTP debes configurar un contrasinal para o nome de usuario engadido por defecto. Pode consultar cal é e configurar o seu contrasinal dende Plesk, pestana "Sitios web e dominios", ferramenta "FTP"

- **Servidor FTP / Hostname:** *oseudominio.com ou IP servizo*
- **Usuario FTP e contrasinal FTP:** Nome de usuario e contrasinal configurado en Plesk
- **Porto de acceso:** 21

Cando te conectaras ao servizo, podes visualizar unha serie de cartafoles, **por defecto todo o contido** que desexes que se visualice de forma pública debe ser almacenado no cartafol "**httpdocs**" que se corresponde coa raíz do teu dominio

# <span id="page-5-2"></span>**4.2 xestión usuarios e contrasinais FTP**

Se precisas recuperar os datos de acceso FTP ou crear unha nova FTP, debes acceder a Plesk e acceder á ferramenta "FTP" na pestana "Sitios web e dominios"

#### **Modificar contrasinal conta FTP existente**

Pulsa sobre o usuario xa creado e que deberás utilizar posteriormente para o acceso mediante FTP. A continuación, mostrarase unha opción para xerar un novo contrasinal que é necesario copiar nun lugar seguro

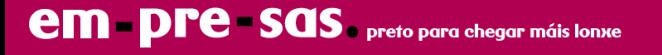

#### **Engadir nova conta FTP**

Pulsa sobre "engadir conta FTP nova", Plesk solicitará que especifiques un usuario, o contrasinal de acceso, o cartafol ao que terá acceso (por defecto, ten acceso á raíz do espazo web)

- **Servidor:** IP servizo ou nome servidor *hosting*
- **Porto:** 21
- **Protocolo:** FTP

O usuario e contrasinal correspóndense cos asignados á conta FTP creada, todo a contido web accesible publicamente debe ser almacenado na seguinte ruta, substituíndo "dominio" polo teu dominio real

/var/www/vhosts/DOMINIO/httpdocs

# <span id="page-6-0"></span>**4.3 xestión bases de datos**

A ferramenta para a xestión de base de datos atópase no panel de control Plesk no menú vertical esquerdo e na pestana "Sitios web e dominios"

#### **Engadir base de datos**

Pulsa sobre a función "engadir base de datos nova", selecciona o tipo de tecnoloxía dispoñible, introduce o nome desexado para a base de datos, o usuario vinculado á base de datos e un contrasinal de acceso

#### **Modificar usuario e contrasinal base de datos**

Para editar os datos de conexión dun usuario existente, accede á pestana "administración de usuarios" dentro da ferramenta "Bases de datos", selecciona o usuario a editar e introduce os novos datos, se desexas manter o mesmo usuario e editar só o seu contrasinal introduce o mesmo usuario

#### **Xestionar a base de datos dende interface web**

Podes utilizar como interface web PHPMyAdmin (MySQL e MariaDB) accesible dende a ferramenta "Bases de datos" de Plesk

#### **Conexión remota a base de datos**

Se a túa solución de *hosting* é compatible con conexión remota a MySQL ou SQL Server e posúes unha aplicación específica para efectuar a conexión, podes conectarte dende o teu equipo empregando os seguintes datos:

• **Porto:** 3306 (MySQL) ou 1433 (MS SQL)

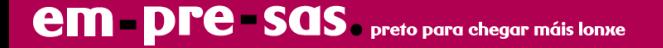

- **Servidor:** IP de servizo ou nome servidor da túa solución de *hosting* (exemplo: hostwebcpo03.cloudunificado.com)
- **Usuario e contrasinal:** O usuario e contrasinal asignados á base de datos á que desexas conectarte

O acceso remoto require dispor de IP fixa no teu acceso a Internet que debes engadir durante a creación da base de datos ou personalizar posteriormente dende "administración de usuarios"

# <span id="page-7-0"></span>**5. xestión caixas de correo**

As funcións de xestión do teu correo atópanse situadas na pestana "correo" no panel de control Plesk, esta pestana mostrarache as estatísticas de uso das túas caixas de correos e xestionar as funcións avanzadas

### <span id="page-7-1"></span>**5.1 crear caixa de correo**

Para crear caixa de correo:

- 1. Pulsa sobre a función "crear enderezo de correo electrónico"
- 2. introduce os datos que solicita o panel e asigna un tamaño desexado para a caixa de correo

Unha vez creado, podes utilizar a caixa de correo tanto para a súa configuración no teu cliente de correo local ou ben o seu acceso a través de webmail (*webmail.sudominio.com*)

### <span id="page-7-2"></span>**5.2 funcións avanzadas de caixas de correo**

Podes engadir unha serie de configuracións adicionais á túa caixa de correos durante a súa creación ou se a caixa de correos xa foi creada, facendo clic sobre o enderezo de correo electrónico na pestana "correo"

#### **Redireccionamento**

Permite reenviar as mensaxes recibidas na túa caixa de correo a unha segunda conta de correo (situada no teu dominio ou nunha conta de correo externa)

#### **Alias correo electrónico**

Son enderezos de correo electrónico alternativos asociados á caixa de correo principal

#### **Resposta automática**

Se desexas enviar unha resposta automática cando un remitente che envía unha mensaxe e desexas notificar a túa ausencia (ex. vacacións)

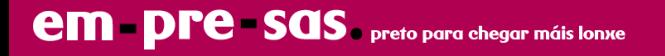

# <span id="page-8-0"></span>**5.3 configurar caixa de correo no teu equipo**

Se desexas utilizar un cliente de correo no teu equipo (ex. Outlook, Thunderbird ou Apple Mail), debes introducir manualmente unha serie de datos que che foron facilitados no correo electrónico de benvida ao servizo de *hosting*

#### **Os datos de acceso teñen o seguinte formato:**

- **Nome de usuario:** *buzoncorreo@oseudominio.com*
- **Contrasinal**: Especificada durante a creación da caixa de correo.
- **Servidor POP3 / IMAP:** *oseudominio.com*
- **Servidor SMTP**: *oseudominio.com*
- **Autenticación servidor correo saínte**: Activar a opción "o servidor require autenticación" nas opcións de configuración do teu cliente de correo

#### **Configuración Outlook, Windows Mail, Thunderbird, Apple Mail**

A solución permite a conexión segura dende dispositivos móbiles, PC e Mac. Debes utilizar a seguinte configuración de servidores ao engadir a caixa de correos á aplicación

> **Portos con SSL:** IMAP 993 POP 995 SMTP 465 **Portos sen SSL:** IMAP 143 POP 110 SMTP 25

Seguridade da conexión: SSL/TLS (portos con SSL) ou ningunha (portos sen SSL)

Método de identificación: Contrasinal normal

Para utilizar SSL débese activar un certificado SSL no dominio (consultar punto 8.3 do manual)

# <span id="page-8-1"></span>**6. xestión dominios**

Se o teu servizo permite hospedar máis dun dominio, podes empregar esta característica para hospedar sitios web individuais e contas de correo vinculadas ao devandito dominio dentro dun único servizo de *hosting*

**9**

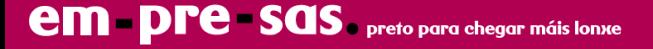

# <span id="page-9-0"></span>**6.1 engadir dominio adicional**

#### **Rexistro dominio e configuración DNS**

O primeiro paso é rexistrar un novo nome de dominio no teu provedor

Unha vez realizado deberás realizar a configuración de servidores de nome (DNS) dende o panel de control de xestión do teu provedor (comprobar punto 4.3 de xestión de servizo DNS se o dominio foi rexistrado en **R**) e engadir os rexistros indicados a continuación e vinculados á IP do teu servidor indicada no correo electrónico de benvida. Unha vez engadido, agarda 24 horas a que os cambios se propaguen

- **Servidor de correo (MX):** Engadir "*sudominio.com*" con prioridade 0
- **Entradas A:** permítenche asociar un enderezo IP a un dominio, correspóndese co IP do servidor baixo o que se hospeda a túa solución de *hosting* e que debes engadir aos seguintes rexistros
	- Rexistro por defecto permite resolver a "*sudominio.com*"
	- Rexistro "www" permite acceder a "www.oseudominio.com"
	- Rexistro "webmail" para acceso ao teu cliente de correo web
- **Entradas TXT:** Destinadas á autenticación do correo enviado dende o teu dominio.
	- Rexistro *dominio* → v=spf1 include:spf.hornetsecurity.com ip4:107.0.0.1 ip4:212.51.43.133 all

Nota: Substituír 107.0.0.1 pola IP do servidor baixo o que se atope o teu dominio

#### **Engadir dominio adicional en panel Plesk**

Unha vez rexistrado e configurado o teu dominio, o seguinte paso é acceder a Plesk e localizar na pestana "sitios web e dominios" a ferramenta "engadir dominio"

Móstranse as seguintes opcións de configuración:

- Escolla como crear un sitio web: Selecciona "sitio web en branco"
- Introduce o dominio que foi rexistrado
- Raíz do documento: Introducir un nome de cartafol que non exista e sen espazos

Pulsa sobre o botón azul "engadir dominio"

No panel de administración Plesk mostrarase o novo dominio e as ferramentas dispoñibles, o cartafol introducido estará na raíz da túa subscrición de *hosting* e pode accederse por xestor web e dende FTP

#### **Engadir alias de dominio en panel Plesk**

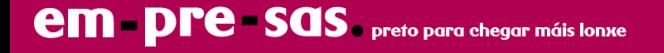

Se só desexas redireccionar un dominio existente cara a un dominio adicional ou principal, accede a Plesk, pestana "sitios web e dominios" e botón "engadir alias de dominio". Móstranse as seguintes opcións de configuración:

- Nome do alias de dominio: O dominio rexistrado e apuntado ao IP de servizo
- para o dominio: O dominio de destino con sitio web hospedado en Plesk
- Activar casa "Servizo web" e "Redireccionar co código HTTP 301"

Pulsa no botón aceptar e engadirase o alias como una subcategoría do dominio de destino

### <span id="page-10-0"></span>**6.2 engadir subdominio**

#### **Configuración de DNS**

O primeiro paso é acudir ao panel de xestión DNS do teu provedor de dominios e engadir un novo rexistro (entrada A) apuntando ao IP do servidor con formato "*subdominio.sudominio.com*"

#### **Engadir subdominio a Plesk**

Dende a pestana "sitios web e dominios" dispós da ferramenta "engadir subdominio" e pulsa en aceptar

Móstranse as seguintes opcións de configuración:

- Nome do subdominio: Completar co subdominio creado no panel de xestión DNS
- Raíz do documento: Introducir un nome de cartafol que non exista e sen espazos

No panel de administración Plesk visualizarase o novo dominio e as ferramentas dispoñibles, o cartafol introducido estará na raíz da túa subscrición de *hosting* e pode accederse por xestor web e dende FTP

# <span id="page-10-1"></span>**7. instalador aplicacións web**

Podes instalar "Wordpress" en sinxelos pasos e xestionar modelos, plugins e actualizacións

Para a instalación de Drupal, Prestashop, Joomla, Moodle, Laravel, Gallery e decenas de aplicacións está dispoñible a ferramenta "Auto Instalador Apps" (hosting Linux) e "Aplicacións" (hosting Windows)

Ambos os instaladores son accesibles dende o menú vertical dereito do panel de control Plesk

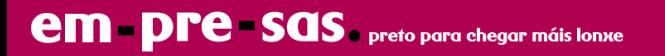

# <span id="page-11-0"></span>**7.1 instalar nova aplicación**

Accede a un dos instaladores dispoñibles (Wordpress, Auto Instalador Apps ou Aplicacións) para iniciar a instalación e configurar unha serie de parámetros previos

**Wordpress:** Fai clic no botón "Instalar" na parte superior esquerda, ofrécense estas opcións de configuración

- Ruta de instalación: Se desexas que se visualice na raíz do teu sitio web elimina o nome do cartafol
- Conxunto de plugins/temas: Selecciona Wordpress Essentials para unha instalación estándar
- Idioma: Selecciona o que prefiras
- Personalizar usuario de acceso á túa aplicación e contrasinal
- Indicar un correo electrónico de acceso (se esqueces o teu contrasinal)
- Os datos técnicos restantes deben manterse na súa configuración por defecto

Pulsa no botón azul "Instalar" cando queiras iniciar a instalación

**Auto Instalador Apps (hosting Linux):** A ferramenta dispón dunha listaxe de categorías (Blogs, CMS, Wikis, Xestor de proxectos, E-Commerce...), selecciona unha aplicación e pulsa no botón azul "instalar"

Cada aplicación pode ter uns axustes de personalización diferentes, os máis importantes son:

- URL de instalación: Se desexas que se visualice na raíz do teu sitio web elimina o nome do cartafol
- Personalizar o teu usuario de acceso á túa aplicación e contrasinal
- Indicar un correo electrónico de acceso (se esqueces o teu contrasinal)

Cando termines a súa configuración pulsa no botón "instalar", mostrarase unha barra de progreso que confirmará se se instalou correctamente

# <span id="page-11-1"></span>**7.2 administrar aplicacións instaladas**

**em pre - sas** preto para chegar máis lonxe

Podes consultar e editar as aplicacións instaladas no menú vertical dereito "Wordpress", "Auto Instalador Apps" (hosting Linux) e "Aplicacións" (hosting Windows)

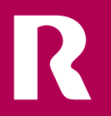

# <span id="page-12-0"></span>**8. funcións avanzadas**

# <span id="page-12-1"></span>**8.1 modificar versión php**

Se precisas configurar a túa versión de **PHP** nun dominio, accede á pestana "Sitios web e dominios" en Plesk e localiza Panel de información → PHP

Esta ferramenta permite modificar tanto a versión (PHP5 ata PHP8) e as súas variables. Acepta os cambios e aplicaranse a todas as aplicacións dentro do dominio elixido

Se contrataches un hosting Linux, existe adicionalmente a ferramenta **PHP Selector** situada no menú vertical dereito de Plesk. Ofrece a posibilidade de habilitar librarías adicionais, editar variables de rendemento e seleccionar versións de PHP Legacy securizadas

# <span id="page-12-2"></span>**8.2 modificar versión asp.net (windows)**

Para modificar a versión de ASP.NET accede a Hosting e DNS  $\rightarrow$  Hosting  $\rightarrow$  Versión de Microsoft ASP.NET

Acepta os cambios e aplicaranse ao dominio seleccionado. Para editar outros valores de ASP.NET debes acceder a "Panel de información" → Configuración de ASP.NET

# <span id="page-12-3"></span>**8.3 xestión certificados ssl**

É posible instalar certificados SSL sen custo e de validación estándar emitidos por LetsEncrypt. Para a súa instalación accede ao botón "Certificados SSL/TLS" do panel de control Plesk

Pulsa en "**Instalar un certificado básico gratuíto de LetsEncrypt**" e completa a súa configuración

- Enderezo de correo electrónico: Notificaranse todos os avisos, incluídos os dominios errados. Se non queres recibir notificacións, engade a caixa de correo xenérica avisos@hostwebcpo.cloudunificado.com
- Protexer o nome de dominio: Activa a casa
- Protexer o dominio wildcard: Non activar se só precisas protexer subdominios individuais
- Incluír www e webmail: Activar a casa e verificar que os rexistros foron creados no panel de xestión DNS do teu provedor de dominios
- Asigne o certificado ao dominio de correo: Permitirá que accedas ao teu correo utilizando os portos seguros de correo (consultar categoría 5.3, Configurar caixa de correo no teu equipo)
- Alias de dominio dispoñibles: Activar se tes engadidos alias (redireccións cara ao dominio principal)

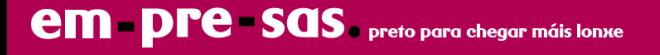

Unha vez configurado pulsa no botón azul "Obtéñao gratis". O certificado activarase nos próximos 5 minutos e será renovado automaticamente cada 90 días

Se activaches a opción "wildcard" solicitarase que engadas un rexistro TXT no panel de xestión DNS (consultar manual dominios). Unha vez engadido e propagados os cambios, accede de novo á ferramenta "Certificados SSL/TLS" para completar a activación do certificado

**Instalar certificados SSL existentes:** Se dispós dun certificado SSL emitido por unha entidade certificadora, podes instalalo dende o botón Certificados SSL/TLS → Administrar

- Nome de certificado: Introduce o dominio e ano de emisión
- Cargar o certificado emitido como arquivo ou modo texto. É necesario engadir o Certificado CA para evitar problemas de accesibilidade en navegadores

Unha vez cargado, para asocialo ao teu dominio accede en Plesk á pestana Sitios web e dominios → Hosting e DNS → Hosting → Certificado. Selecciona o certificado e garda cambios

### <span id="page-13-0"></span>**8.4 acceso ssh e sftp (linux)**

O acceso mediante SFTP e SSH efectúase empregando o usuario de sistema da subscrición Plesk tamén utilizado para acceso FTP

Como boa práctica de seguridade recomendamos deshabilitar o acceso SSH cando non o vaias utilizar

Para consultar o usuario, actualizar o contrasinal e editar a súa configuración, accede ao panel de control Plesk, pestana "Sitios web e dominios" → FTP

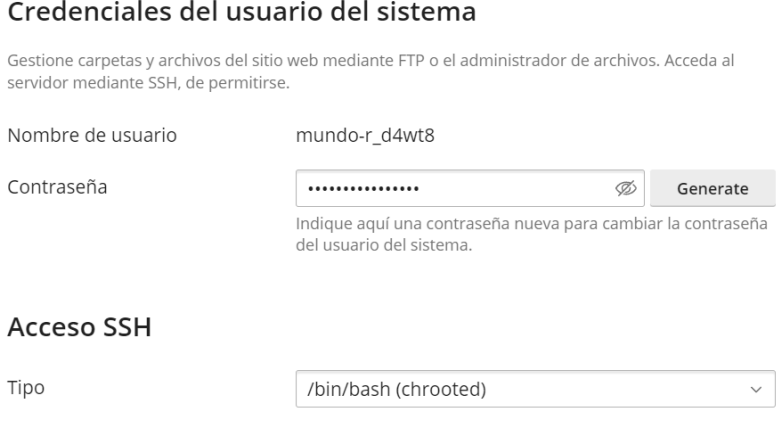

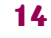

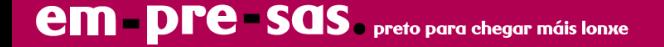

Comproba que se mostra a configuración de "Acceso SSH" como na imaxe e garda os cambios

Para acceder mediante SSH existe a ferramenta web "SSH Terminal" no panel de control Plesk

Para a conexión segura mediante SFTP ou SSH remotamente débese utilizar unha aplicación específica (exemplo. Filezilla para SFTP e Putty para SSH) e engadir a seguinte configuración á aplicación

**Servidor:** IP servizo ou nome servidor *hosting* **Porto:** 5010 **Protocolo:** SFTP/SSH

O usuario SSH ten acceso a unha serie de comandos limitados para interactuar con PHP, mysql, Composer, Git, copia e edición de arquivos

Directorio raíz accesible: /var/www/vhosts/DOMINIO

DOMINIO → Dominio principal subscrición *hosting*

### <span id="page-14-0"></span>**8.5 estatísticas web**

A estatísticas web actualízanse cada 24 horas e son accesibles a través dun directorio protexido. Para recuperar o contrasinal, accede ao panel de control Plesk  $\rightarrow$  Directorios protexidos con contrasinal

Engadimos un novo contrasinal para o usuario do cartafol "plesk-stat"

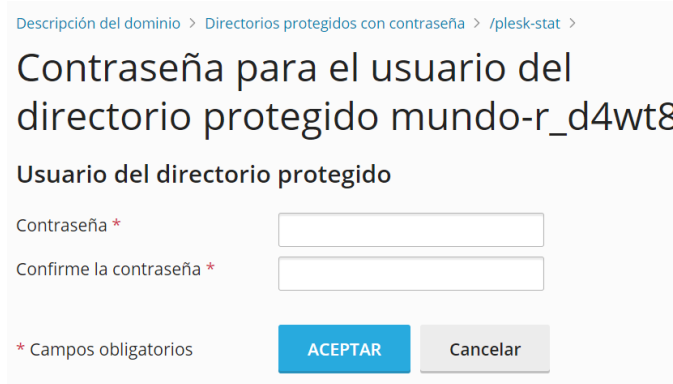

Con estas credenciais accederemos a Plesk → Estatísticas → Estatísticas web SSL/TLS

Introducimos o usuario e novo contrasinal cando se solicite

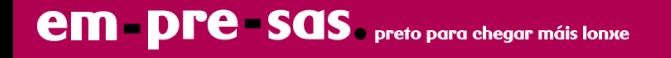

**AWStats ou Webalizer:** Para modificar a ferramenta que xera os informes, accedemos á pestana de Plesk "Sitios web e dominios" → Hosting e DNS → Hosting → Estatísticas web

Gardamos os cambios e esperamos 24 horas a que se xere un novo informe

### <span id="page-15-0"></span>**8.6 restauración copia de seguridade**

Antes de utilizar a ferramenta de restauración recomendamos sempre que dupliques o cartafol ou base de datos a recuperar, por se precisas acceder a esa información por algún motivo

Para acceder ás copias de seguridade podes facelo dende o menú vertical dereito de Plesk "Backup e restauración". Fai clic sobre o *backup* desexado e en "Obxectos seleccionados"

Agora selecciona o tipo de obxecto a restaurar que se mostra na casa "**Dispoñible**" e engádeo á casa da dereita con nome "**Seleccionado**"

Este proceso **sobrescribirá os datos existentes**, perderanse se non fixeches antes un duplicado

Pulsa en restaurar e iniciarase a restauración

# <span id="page-15-1"></span>**8.7 Métricas utilización recursos aplicacións (Linux)**

Utilízase tecnoloxía baseada en contedores (CloudLinux) que illa as aplicacións da túa subscrición para mellorar a súa seguridade e monitorizar o consumo de recursos. A ferramenta "Uso de recursos" está dispoñible no menú vertical dereito do panel de administración Plesk

É posible consultar as seguintes métricas:

- Xerar informes de ata 60 días sobre utilización de recursos e incidencias en aplicacións e sitios web
- Monitorizar CPU, Memoria, IO a disco e procesos PHP entrantes en tempo real
- Snapshots: Captura a orixe dos procesos con máis recursos utilizados

Cada produto de *hosting* ofrece unha cantidade diferente de recursos, se acadaches un límite de forma frecuente debes verificar se é posible a súa optimización ou ben actualizar a un produto de *hosting* superior

En ocasións é posible alcanzar estes límites por motivos xustificados ao realizar a actualización de versión dunha aplicación no teu sitio web, utilizar *plugins* de uso intensivo (reindexado cachés) e tarefas programadas

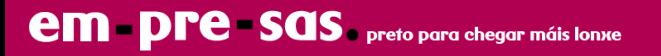

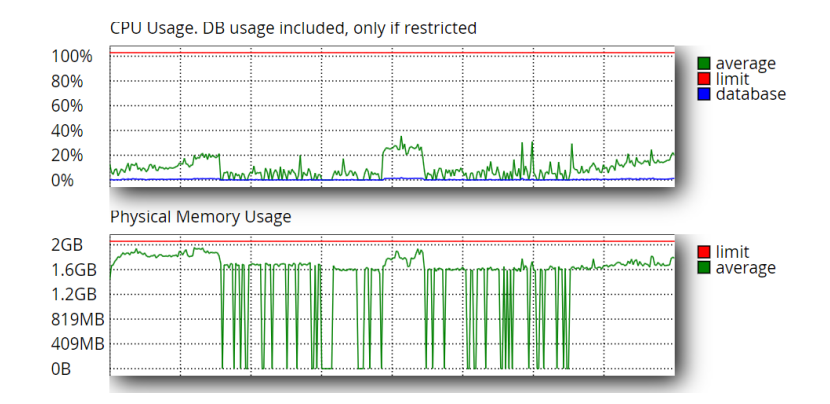

# <span id="page-16-0"></span>**8.8 engadir orixes odbc (windows)**

Se traballas con bases de datos locais podes conectar o sitio web con orixes ODBC, dende a pestana de Plesk "Sitios web e dominios" → Orixes de datos ODBC

Existe compatibilidade para MDB (Access), XLS (Excel), MySQL ODBC e SQL Server

# <span id="page-16-1"></span>**9.** *hosting* **distribuidor: acceso e características**

É un tipo de *hosting* que permite ao administrador particionar os recursos en múltiples subscricións e ofrecer acceso individual á interface de Plesk

- Axencias de desenvolvemento e márketing que necesitan hospedar os proxectos dos seus clientes
- Separar proxectos para mellorar o seu rendemento e seguridade
- Revenda de recursos a terceiros "reseller hosting"

O acceso como administrador realízase a través ddas credenciais recibidas no correo electrónico de benvida na sección de acceso ao Panel de control Plesk, que inclúe o nome do servidor no que se hospeda a túa solución de *hosting* ou ben utilizando o teu propio dominio.

*Por exemplo: https://hostwebcpo03.cloudunificado.com:8443*

*ou https://oseudominio.com:8443*

Este enderezo de acceso tamén será utilizado polos propietarios das subscricións creadas

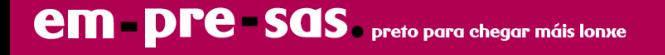

#### **Clientes**

Permite a alta dun novo cliente con acceso á interface de Plesk e dunha subscrición de *hosting*. Tamén é posible asignar novas subscricións a un cliente existente

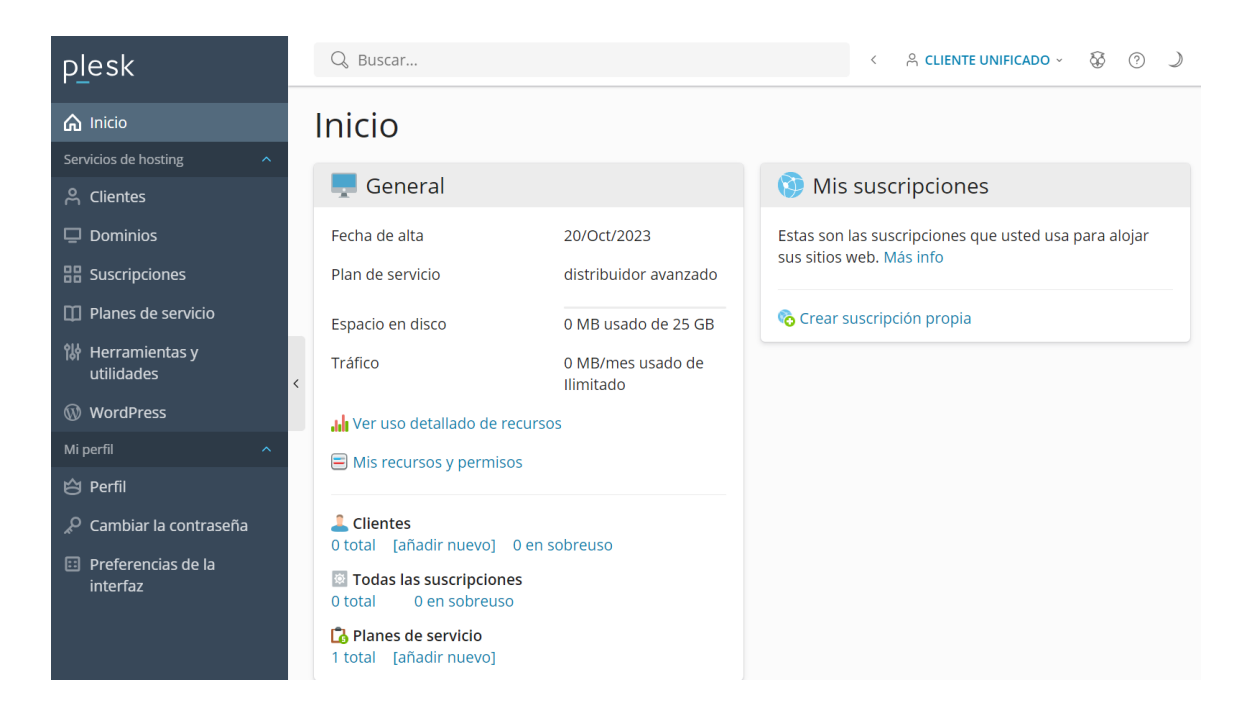

#### **Dominios**

Listaxe completa dos dominios hospedados no produto distribuidor e en que subscrición se atopan

#### **Subscricións**

Listaxe de subscricións creadas, personalización de recursos e acceso directo ás ferramentas de xestión que permiten publicar un sitio web, correo, bases de datos e aplicacións

#### **Plans de servizo**

Conxunto de recursos e servizos que se proporciona aos clientes cando se subscriben a un plan

#### **Ferramentas e utilidades**

Consultar informe de recursos utilizados por subscrición e global, sesións activas e enderezo IP do servidor

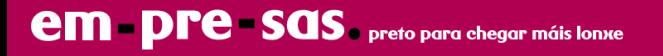

#### **Wordpress**

Instalacións creadas en todos os dominios, consultar a súa versión, acceso directo a "wp-admin" e configurar a súa actualización manual ou automática

#### **Perfil**

Personalizar a información do administrador titular do produto distribuidor

### <span id="page-18-0"></span>**9.1 xestión plans de servizo**

Accedemos á interface de administración Plesk coas credenciais de administrador e sobre a ferramenta "Plans de servizo" no menú vertical. Mostrarase unha listaxe cos plans existentes e a posibilidade de engadir novos

Se editamos un plan existente os cambios replícanse ás subscricións que fan uso do plan

#### **Engadir un plan**

Clic no botón "engadir un plan" que mostrará diferentes parámetros de personalización, está habilitado por defecto o acceso ás utilizadas para xestión de *hosting*, correo e bases de datos

- Nome de plan de servizo: O nome do plan para o conxunto de recursos
- Directiva de sobreuso: Permite suspender unha subscrición se chegou ao límite de espazo utilizado
- Defina os recursos proporcionados co plan: Conxunto de recursos dispoñibles para cada subscrición que utilice este plan de servizo. Permítese a sobresubscrición de recursos e prevalece o límite asignado ao produto distribuidor mostrado na pestana "Inicio" de Plesk
- Os plans permiten activar a funcionalidade "multiweb" para hospedar múltiples sitios web nunha subscrición

Unha vez configurado, facemos clic no botón inferior "aceptar"

#### **Modificar plan de subscrición**

Se precisamos actualizar o plan dunha subscrición, por exemplo para ampliar ou reducir recursos de espazo ou dominios permitidos, accedemos como administrador á pestana "Subscricións" de Plesk

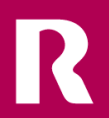

Seleccionamos a subscrición na casa esquerda e facemos clic sobre o botón superior "cambiar plan". Solicitaranos o nome do novo plan de servizo creado e aceptamos os cambios

# <span id="page-19-0"></span>**9.2 alta novo cliente e subscrición**

Se a subscrición creada é para uso persoal e non precisamos ofrecer acceso a Plesk a terceiros, débese facer clic na pestana "Inicio" → Crear subscrición propia → Sitio web en branco

Se queremos crear un cliente e subscrición, facemos clic como administrador na interface Plesk na pestana "Clientes" → Engadir cliente

Existen os seguintes parámetros de configuración:

- Nome de contacto: Nome do cliente propietario da subscrición
- Enderezo de correo electrónico: Caixa de correos do cliente para recepción de notificacións enviadas por Plesk
- Acceso a Plesk, nome de usuario e contrasinal: As credenciais que utilizará o cliente
- Crear subscrición para o cliente: Permítenos elixir un dominio existente e apuntado ao servidor Plesk (consultar punto 3 deste manual para a súa configuración)
- Plan de servizo: Elixir o conxunto de recursos que utilizará a subscrición
- Enderezo IP: A IP de servizo á que se debe conectar o cliente e apuntar os dominios hospedados
- Nome de usuario e contrasinal: Usuario por defecto para acceder mediante FTP e mediante terminal SSH (Linux) á subscrición

Unha vez completado, clic en "engadir cliente" e agardamos a que se complete a súa provisión

As credenciais introducidas débense copiar en lugar seguro e proporcionarse ao cliente para o acceso á nova subscrición

#### **Xestión subscricións**

Coas credenciais de administrador de *hosting* distribuidor podes acceder directamente a cada subscrición creada dende a pestana de Plesk "Subscricións" → clic en dominio principal

Os dominios adicionais hospedados nunha mesma subscrición crearanse dentro do mesmo directorio raíz accesible mediante FTP e xestor web

/var/www/vhosts/DOMINIO

DOMINIO → Dominio principal subscrición *hosting*

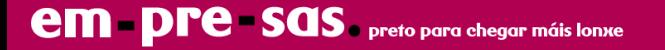